# 大连理工大学档案利用服务系统使用简要说明

### 1 进入系统

方法一:电脑端进入,进入大连理工大学档案馆主页 (http://dangan.dlut.edu.cn/),点击"业务预约",即可注册与登录。

系统目前只有网页版,推荐电脑端进入,优先使用火狐、谷歌浏览器。

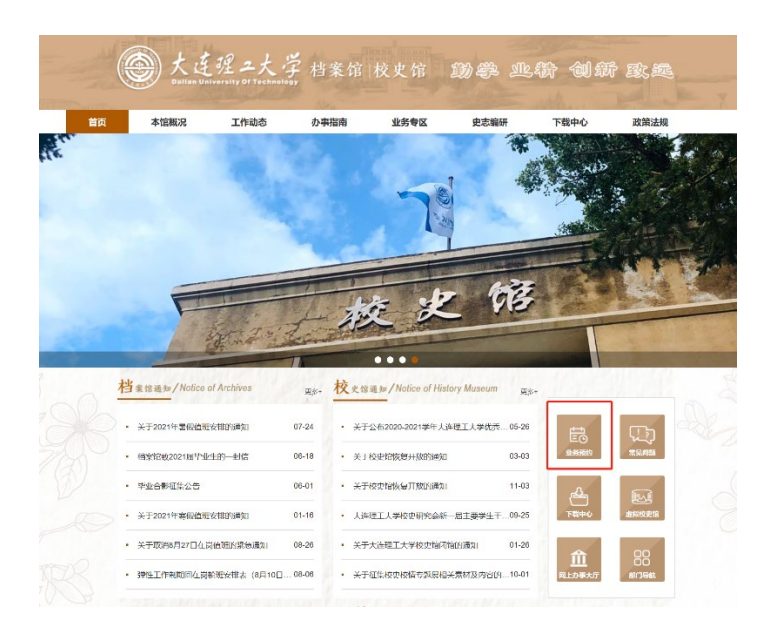

方法二:手机端进入,关注档案馆微信公众号"大工记忆",点击"服务指 南"——"业务预约"进入系统。

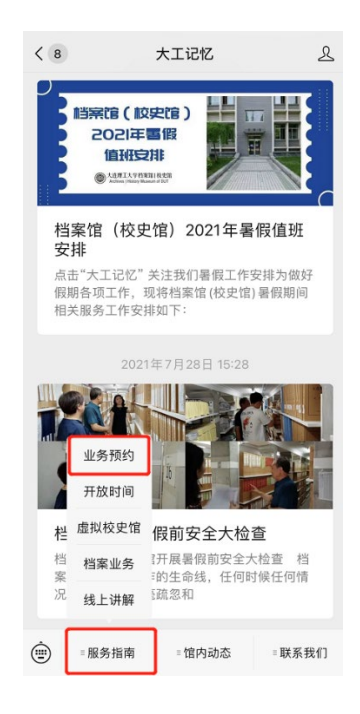

### 2 注册与登录

在读生:可使用校园门户统一身份认证登录,但毕业后此帐户无法继续使用, 研究生在读也无法使用本科在读时账户登录。

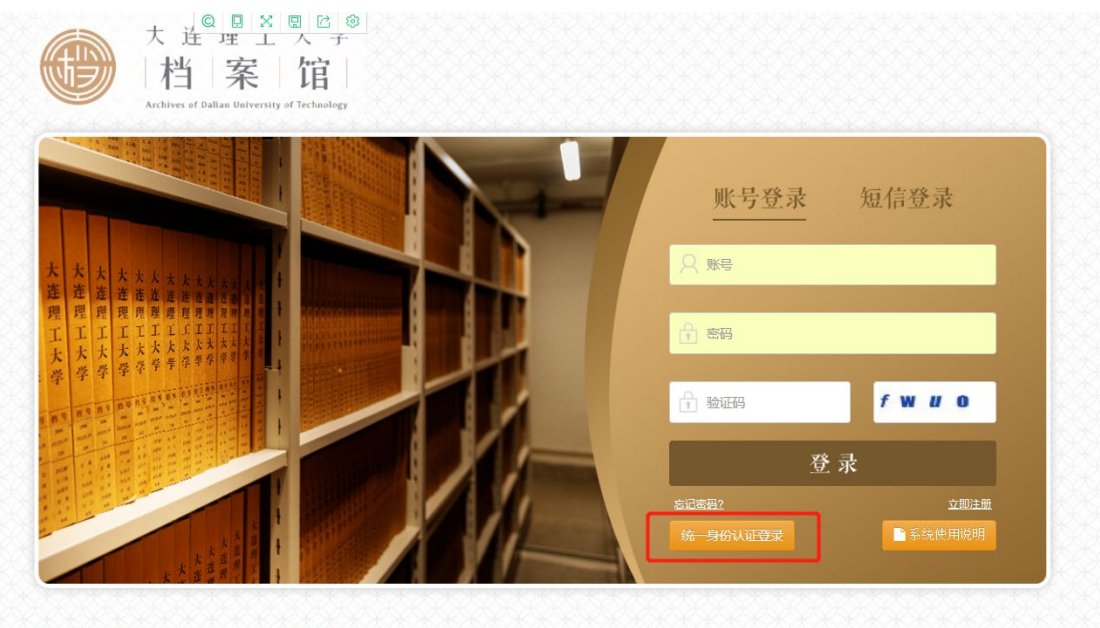

版权所有 大连理工大学档案馆 邮编: 116085 电话: 0411-84708716 (咨询接待) 11800001号 人生生工人子日美唱<br>地址:辽宁省大连市高新区凌工路2号 传真: 0411-84708910

毕业生:点击登录界面右下角"立即注册",进入注册页面,可选择使用手机 号码(推荐使用国内手机号注册,可接收系统关于业务办理进度的短消息提醒) 或者邮箱(推荐使用国内邮箱,可接收系统关于业务办理进度的邮件提醒)注册。

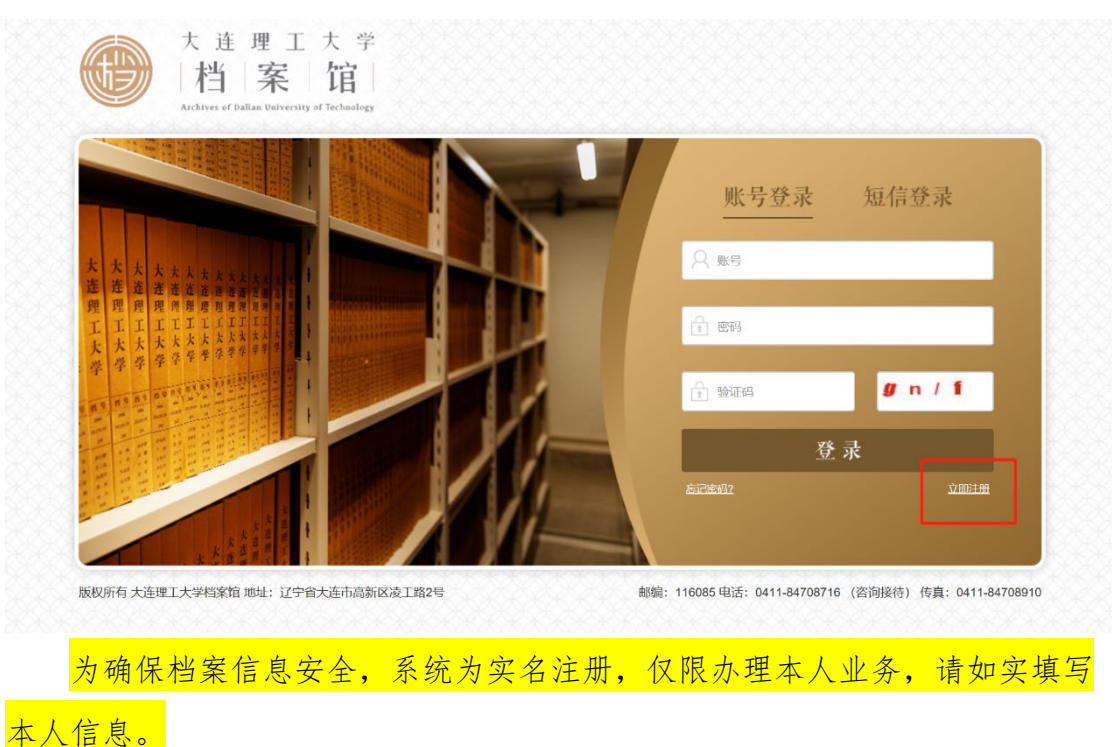

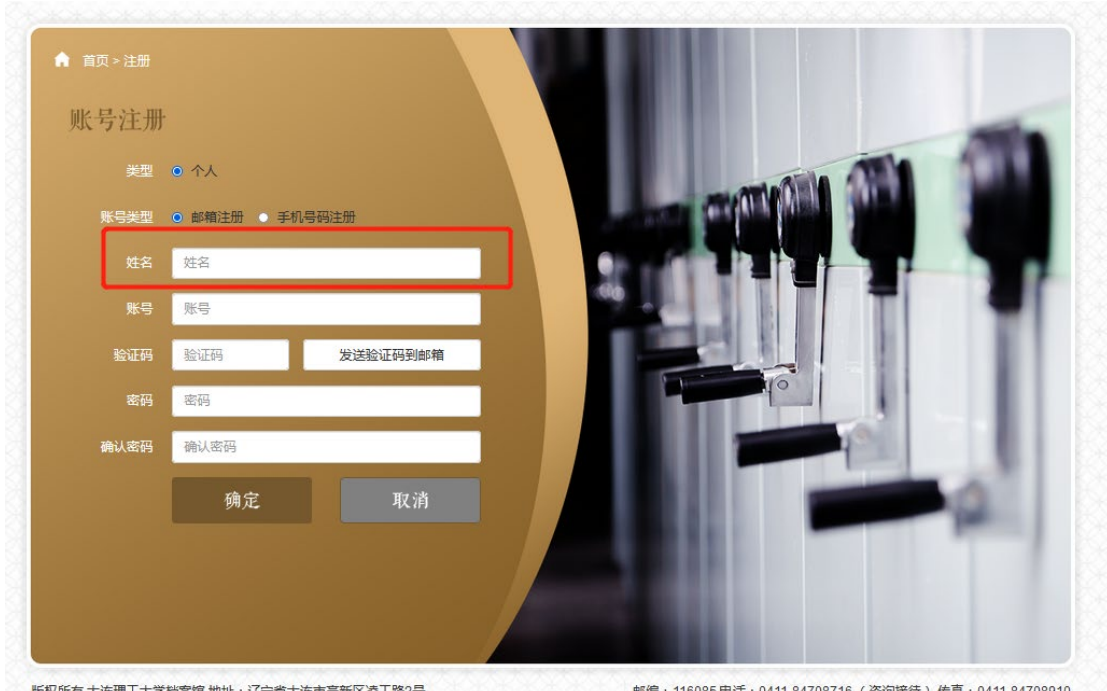

## 3 实名认证

注册成功以后登录系统,请按照提示要求进行"实名认证"。 不实名认证或者实名认证不通过将无法申请业务。

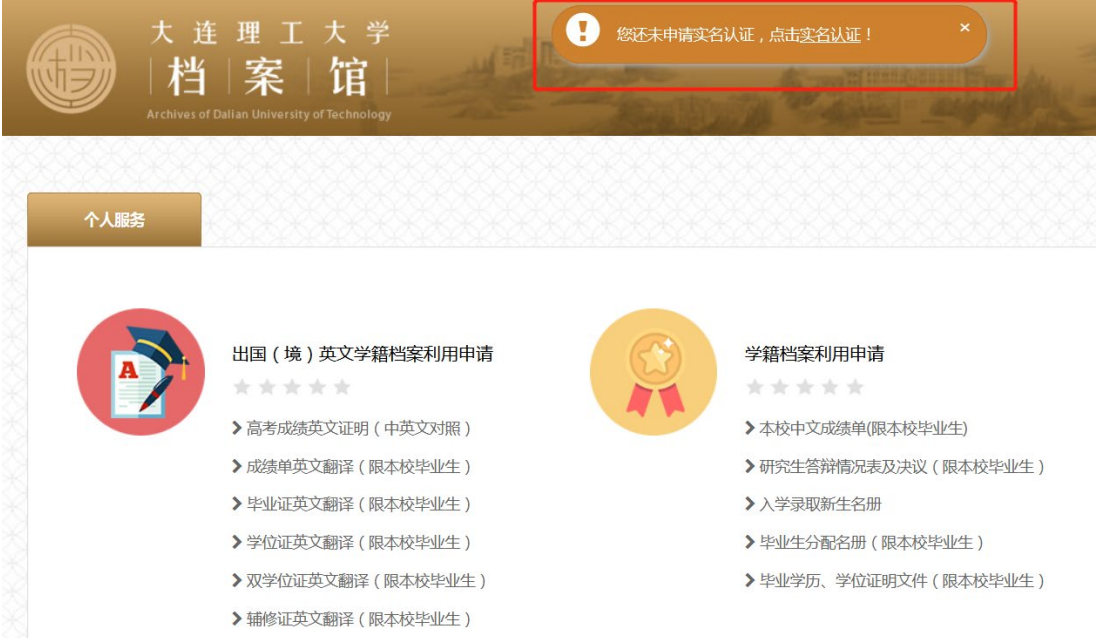

中国人请选择"身份证",外国人请选择"护照",并上传身份证或护照照片 进行实名认证。为了确保业务顺利办理,其他基本信息请尽可能填写完整;无法 填写的信息,请空项。全部信息如实、准确、完整填写之后,点击"提交审核"。

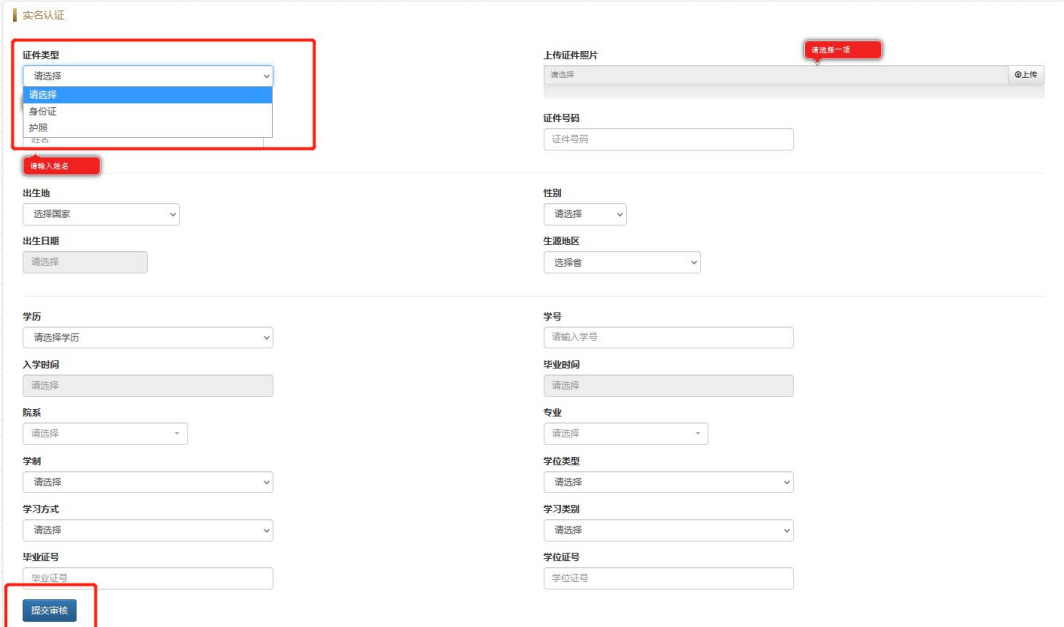

如姓名、身份证号、学号等填写信息无误,工作人员将即时通过您的实名认 证申请。

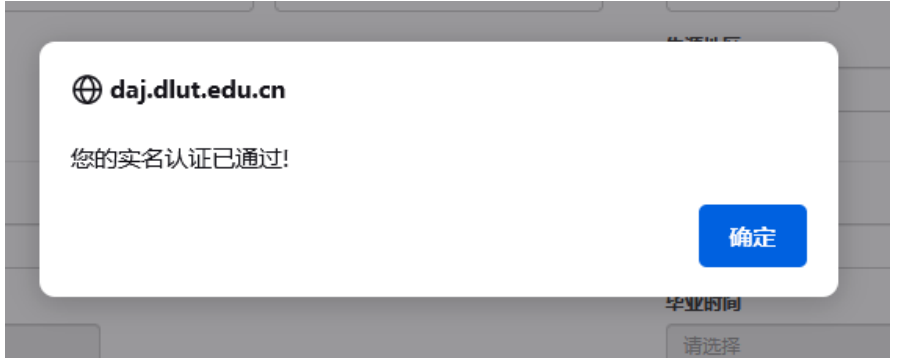

如填写信息有误或者信息不全,系统将提示您等待人工审核(此时,也可重 新回到实名认证界面,更正错误信息,重新提交实名制审核)。待人工审核通过 后,您的可以进行业务申请。

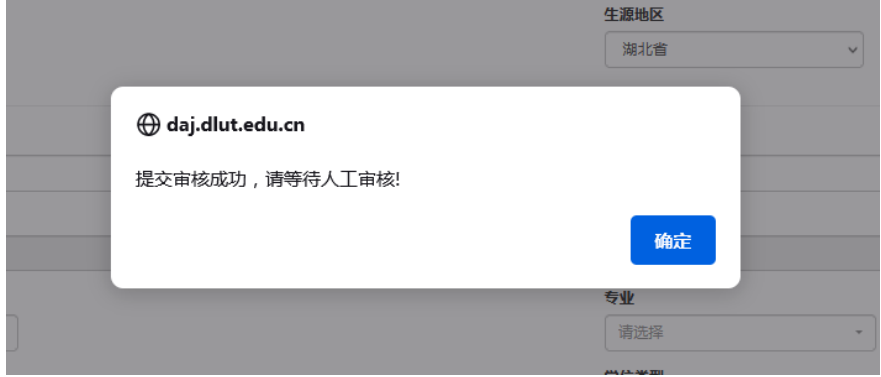

#### 4 业务申请

实名认证之后返回系统首页,进入"个人服务"申请界面,选择您要办理的 业务进行申请。业务支持到馆取件、申请电子文件、邮寄纸质文件三种办理方式。

申请电子文件业务办结后,可直接在系统上下载相应的电子文件。系统出具 的电子文件是可信电子凭证,均加盖了有效电子签章——"大连理工大学证明专 用章",可通过学信网在线认证,其有效性与加盖"大连理工大学档案馆学籍证 明专用章"、"大连理工大学档案馆学历学位证明专用章"的纸质证明文件一致。

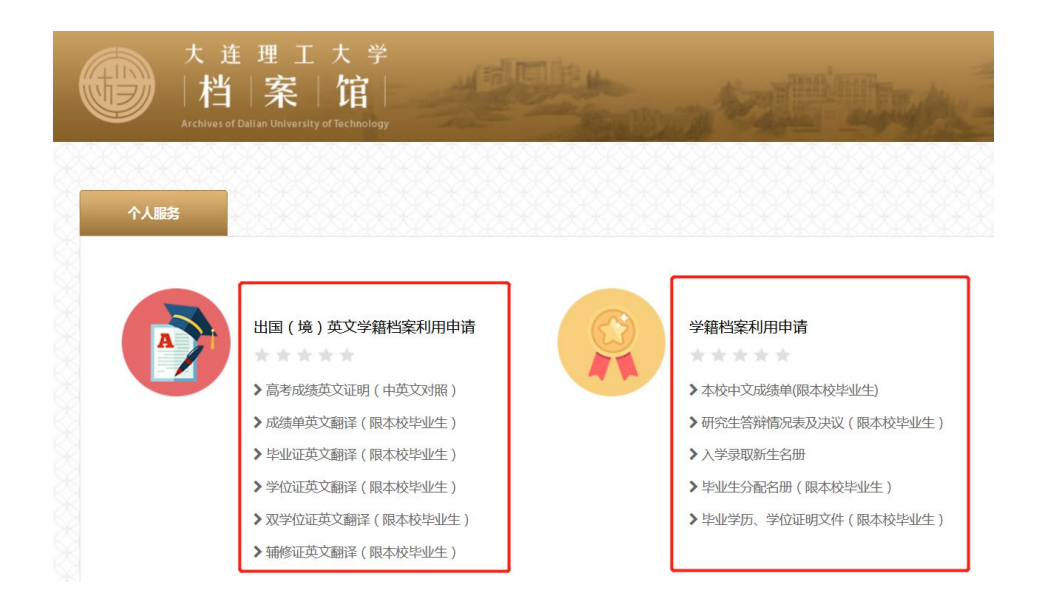

#### 4.1 出国(境)中英文对照学籍档案利用申请

#### 以"成绩单英文翻译""毕业证英文翻译""学位证英文翻译"为例:

**①** 选择业务类型:点击"出国(境)英文学籍档案利用申请"进入服务申 请界面,点击"我要申请",选择所需阶段材料,进入信息填写界面。

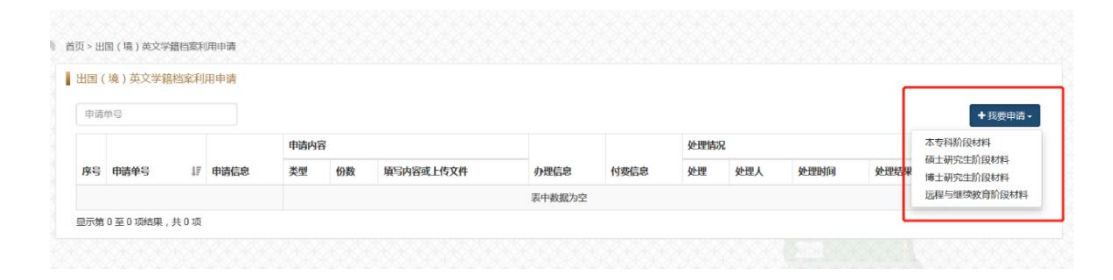

**②** 填写申请信息:勾选所需材料,选择相应的份数,补充基本信息、上 传所需图片后提交。提交成功系统会提示您五个工作日内登录查看办理进度,

此时再进入申请界面会显示"办理中"。

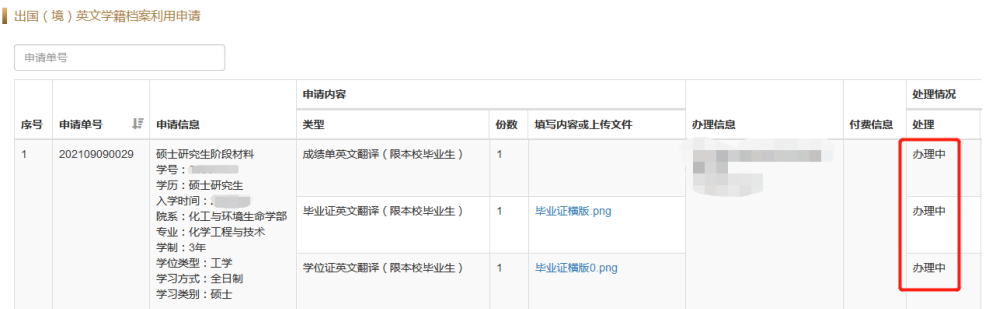

**③** 费用支付:提交申请之后工作人员将核实业务是否符合办理要求,如符 合办理要求工作人员将在系统上发起收费。您收到支付短信或邮件提醒后,请登 录系统,找到业务申请界面,点击"支付费用"按钮,弹出窗口,扫码付款,确 认是否已完成支付"已完成支付"时,该按钮会消失,并显示支付状态 为已完成支付,以及显示支付时间。

业务申请首页标有收费明细,可核对后缴费。不缴费无法办理业务;缴费成 功后如需取消业务,请按照退费流程办理。

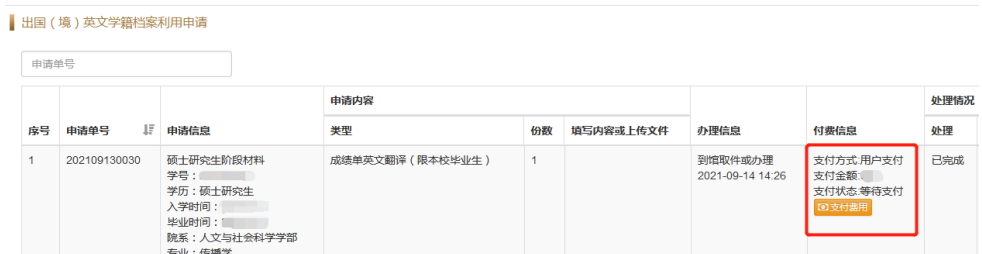

如业务无法办理,工作人员将直接说明理由后驳回。如上传的图片等信息不 符合办理要求,请按要求进行修改后重新提交。请您收到驳回或者修改的短信或 邮件提醒后,尽快登录系统办理。

为了确保业务顺利办理,毕业证、学位证等证书扫描件请务必按照系统要求 上传。学位证如有中英文双联,请将所有图片全部上传。

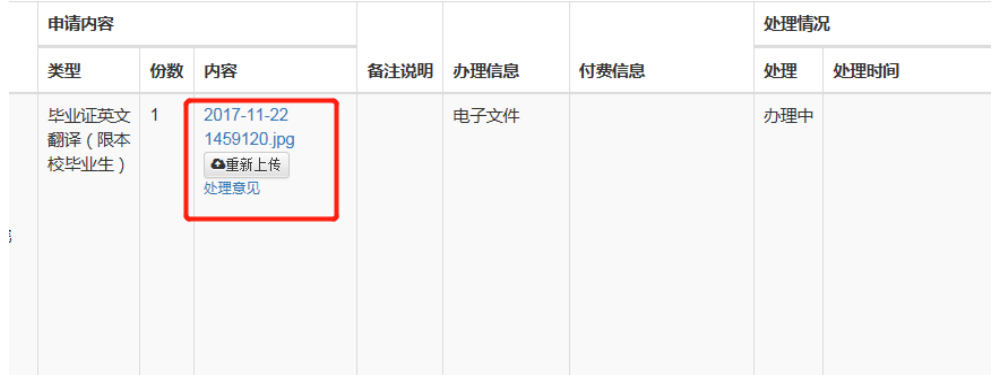

**④** 校对与修改:翻译初稿完成后,您会收到校对的短信或者邮件,请及时 登录系统,进入您的申请的业务界面,点击"我要校对",进行翻译稿件的校 对。

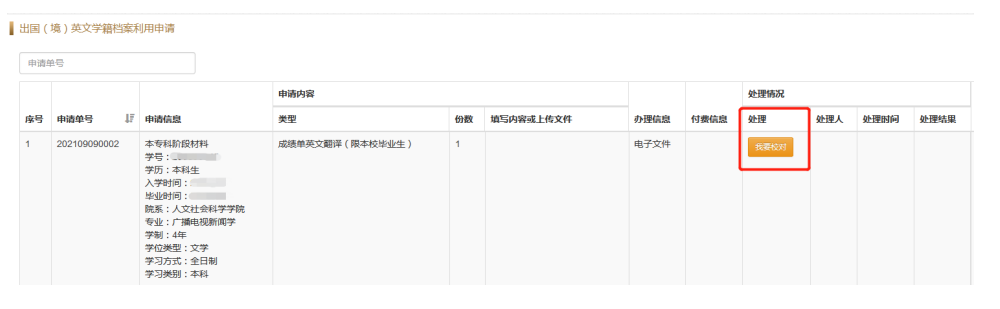

校对中如发现英文翻译错误,可直接点击修改,如有课程的删减等请在备 注框里一次性陈述完毕点击提交。不校对将无法进行下一步操作。

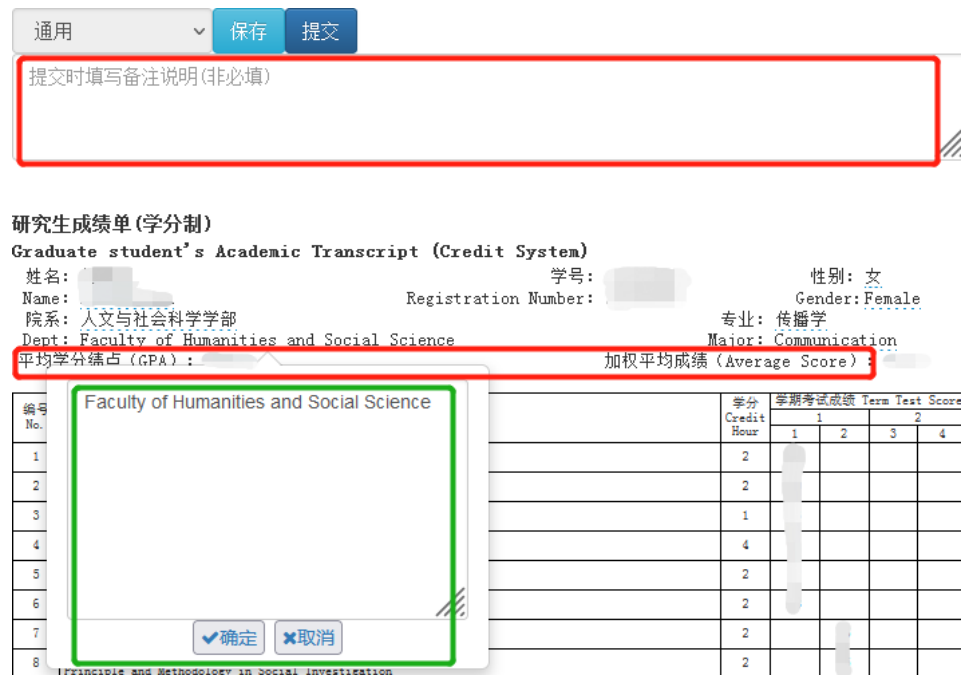

**⑤** 业务办结:制作完成后,会根据您的办理方式进行业务办结,您可在 办理结果中查看。到馆取件业务在处理结果中会显示取件时间,邮寄业务会 显示到付快递单号,申请电子扫描文件会显示 pdf 文件。

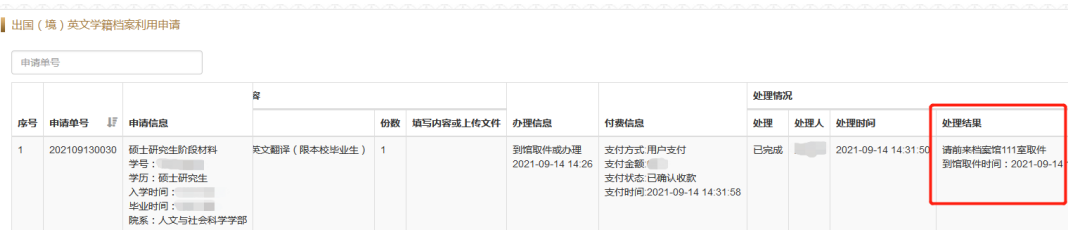

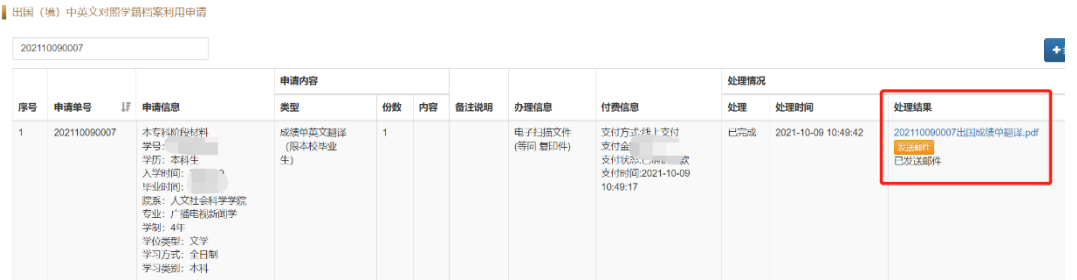

申请电子文件的业务,可在业务办结后,使用系统的发送邮件功能,将电子 文件发送至任意指定邮箱。点击处理结果中的<mark>"发送邮件"</mark>,输入正确的邮箱地 址, 勾选相应的 pdf 文件, 点击"提交", 目标邮箱便会收到由档案馆工作人员 邮箱发出的邮件,邮件的附件内容便是您勾选的 pdf 文件。

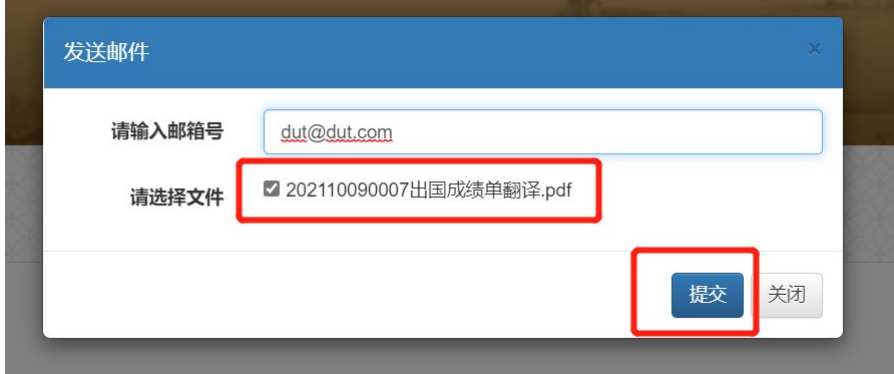

**⑥** 再次申请:业务办结之后还想申请同样的业务,只需要回到业务办结 的界面,点击列表右侧的"再次申请",即可重新提交申请,此时申请页面会 将之前提交申请的表单信息、业务信息等内容自动填入。

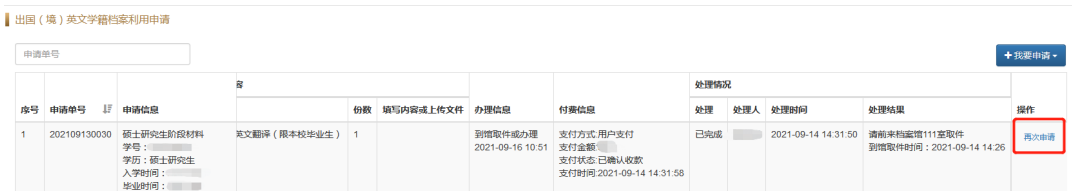

#### 4.2 学籍档案利用申请

操作同 4.1 出国(境)中英文对照学籍档案利用申请业务,此项业务无缴 费、校对流程及发送邮件功能。

## **4.3 学生档案保管信息查询及利用申请**

操作同 4.1 出国(境)中英文对照学籍档案利用申请业务,此项业务仅限 个人档案在学校档案馆保管的学生办理,无缴费、校对流程。

## 5 服务评价

点击首页"服务评价"进入,点击"我要评价",可以对某个业务单的服务 做出打星评价,同时可以填写意见。

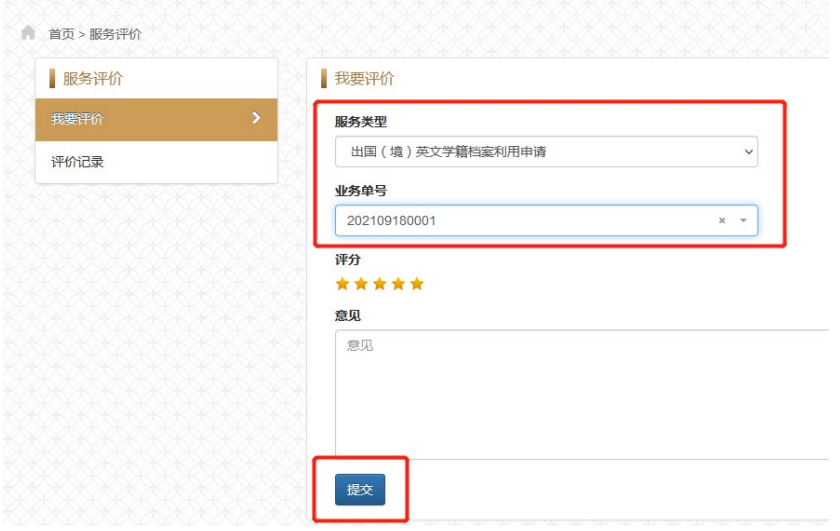